# МЕРЕЖЕВА КЛАВІАТУРА ПОСІБНИК КОРИСТУВАЧА

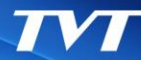

Будь ласка, уважно прочитайте цю інструкцію перед використанням продукту і збережіть її для подальшого користування.

### **Примітка**

- РК-дисплей можна легко пошкодити. Будь ласка, не натискайте на нього і не тримайте під дією прямих сонячних променів.
- При навігації за допомогою джойстика уникайте різких рухів, намагайтесь плавно перемикати режими — це подовжить його термін служби
- Клавіатуру слід використовувати в певному діапазоні температури і вологості. Дивіться технічні характеристики.
- Будь ласка, підключіть клавіатуру правильно, як того вимагає цей посібник.

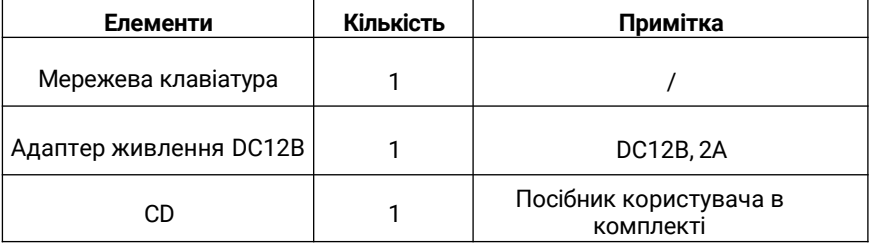

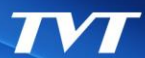

# Зміст

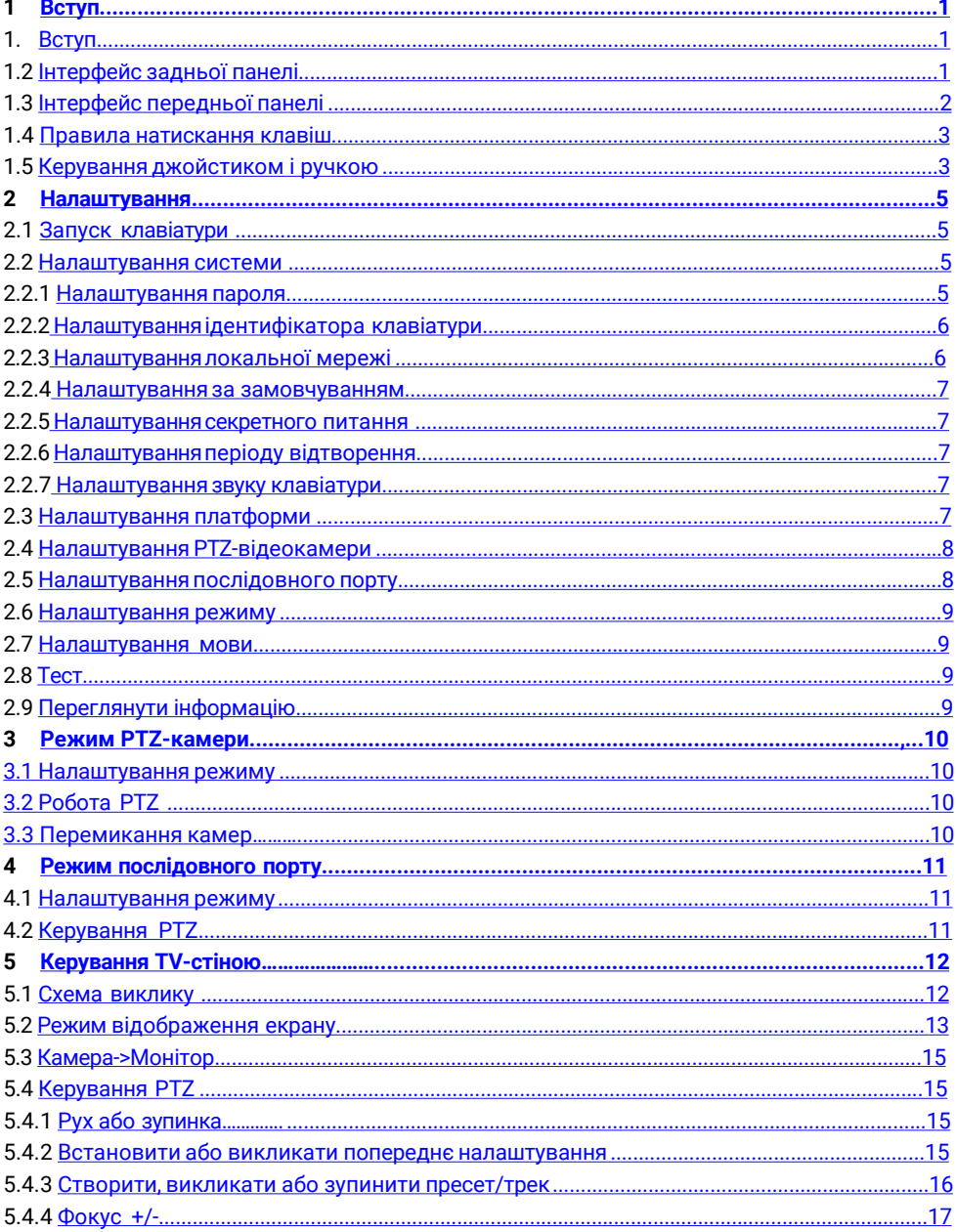

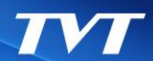

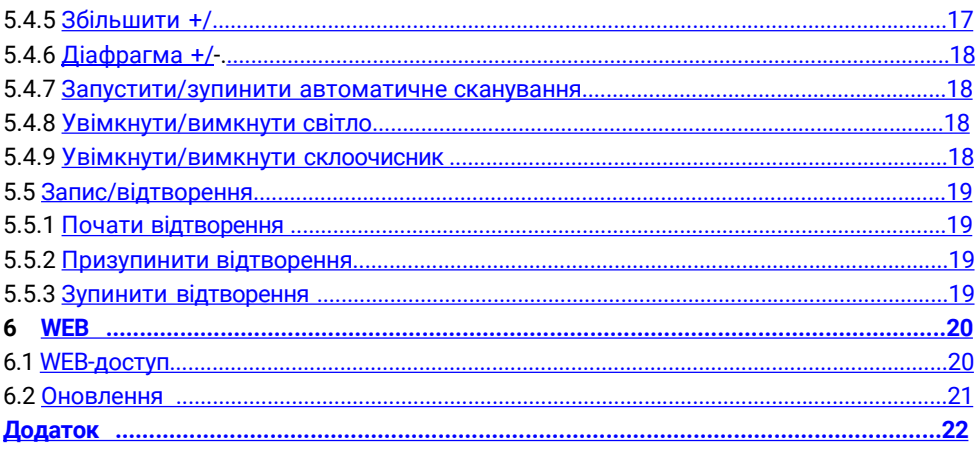

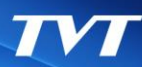

# **1 Вступ**

## <span id="page-4-0"></span>**1.1 Вступ**

Мережева клавіатура повністю сумісна з NVMS/CMS TVT Digital, яка може керувати камерою, екраном, монітором тощо. Всі меню можуть відображатися на екрані клавіатури, що робить її зручною у використанні для користувачів.

## **1.2 Інтерфейс задньої панелі**

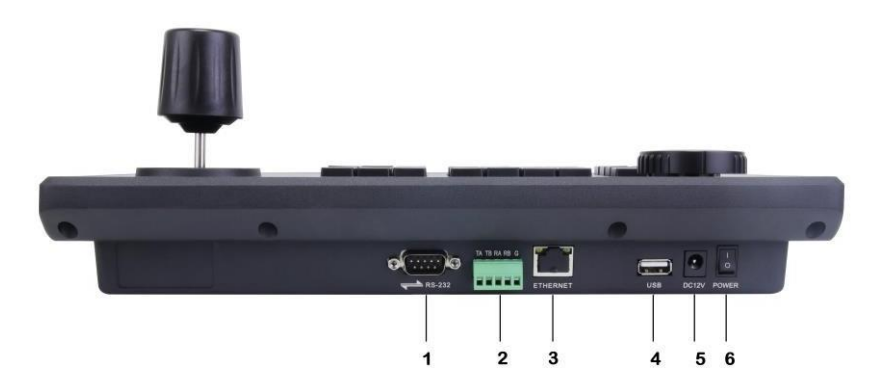

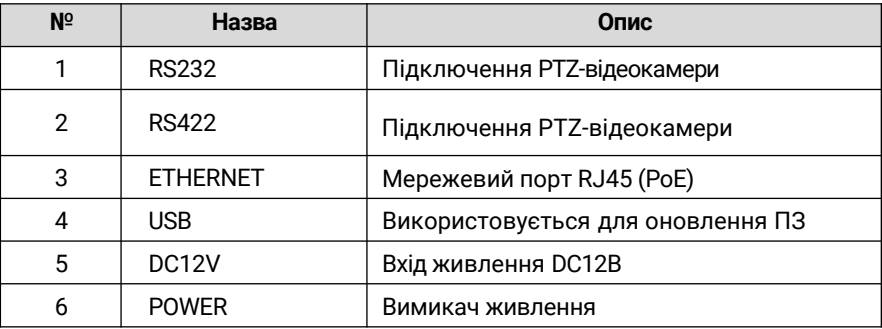

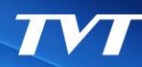

# <span id="page-5-0"></span>**1.3 Інтерфейс передньої панелі**

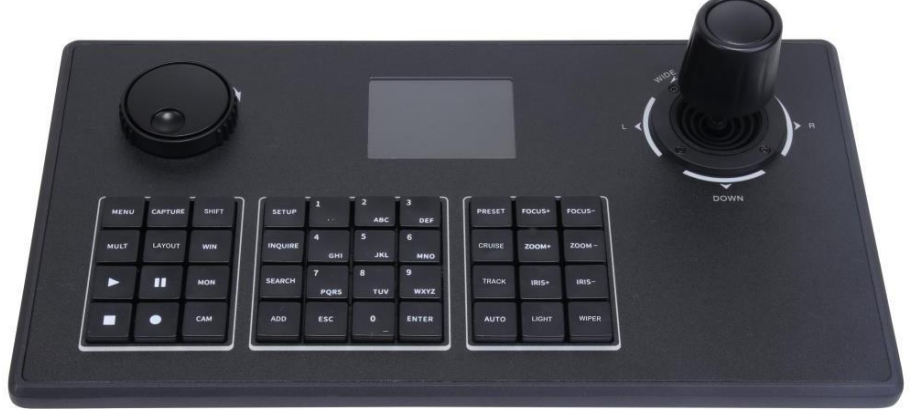

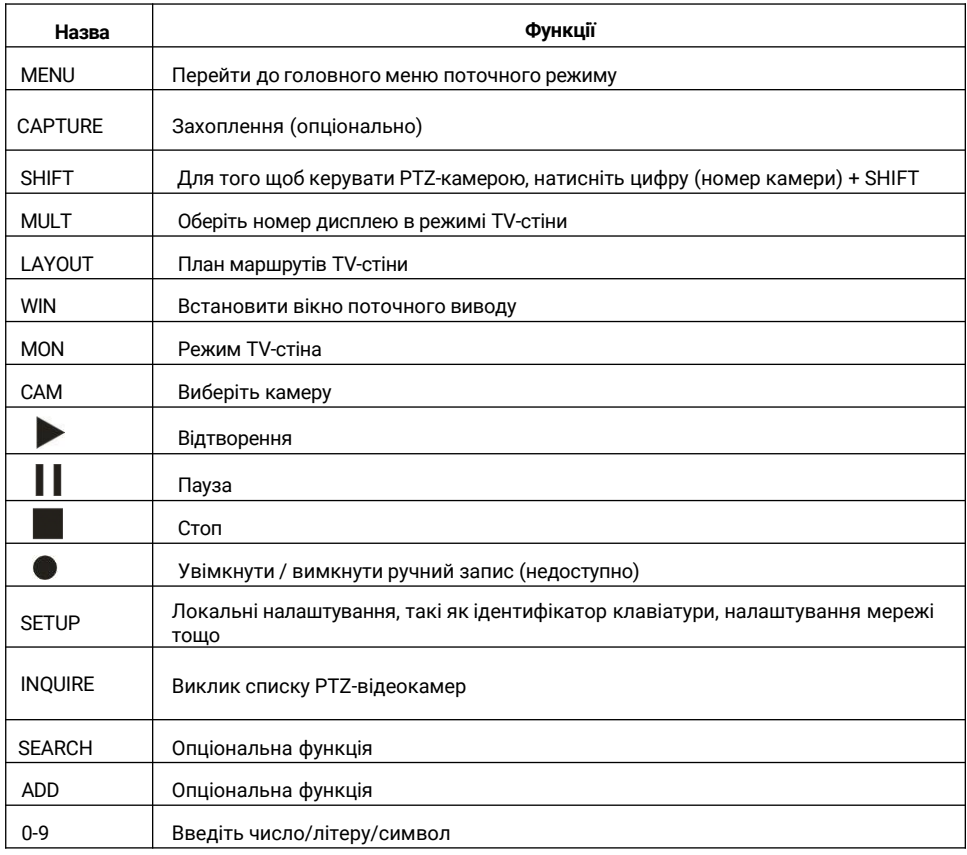

## <span id="page-6-0"></span>**Вступ**

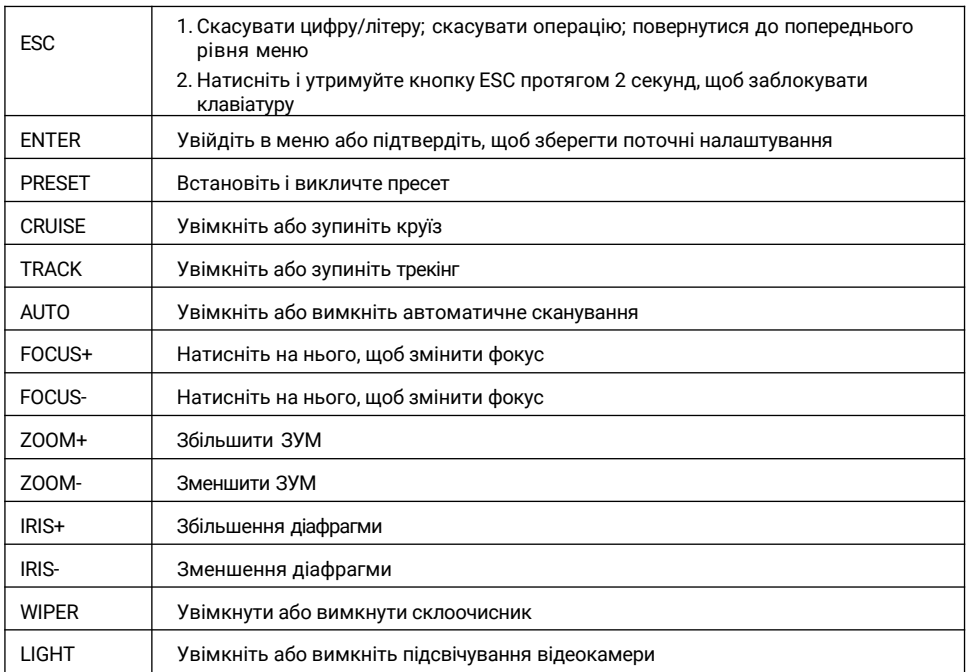

## **1.4 Правила натискання клавіш**

Подвійне натискання — інтервал між двома натисканнями менше 2 секунд. Переважно використовується для перемикання алфавіту.

Наприклад, натисніть [2] двічі, щоб ввести A; натисніть [2] тричі, щоб ввести B. Детальні правила натискання клавіш дивись у [додатку](#page-25-0).

Вибір або перемикання об'єкта керування зазвичай починається з цифрової клавіші і закінчується відповідною функціональною клавішею. Наприклад, [1]+MON (натисніть [1], а потім натисніть MON) — вибрати TV-стіну №1 123+CAM (натисніть [1], [2], [3], а потім натисніть CAM) — вибрати 123 камеру [10]+PRESET (натисніть [1], [0], а потім натисніть PRESET) — викликати попереднє налаштування 10.

## **1.5 Керування джойстиком і ручкою**

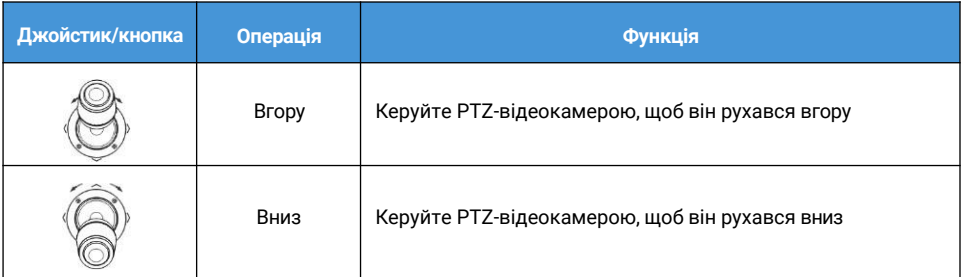

## **Вступ**

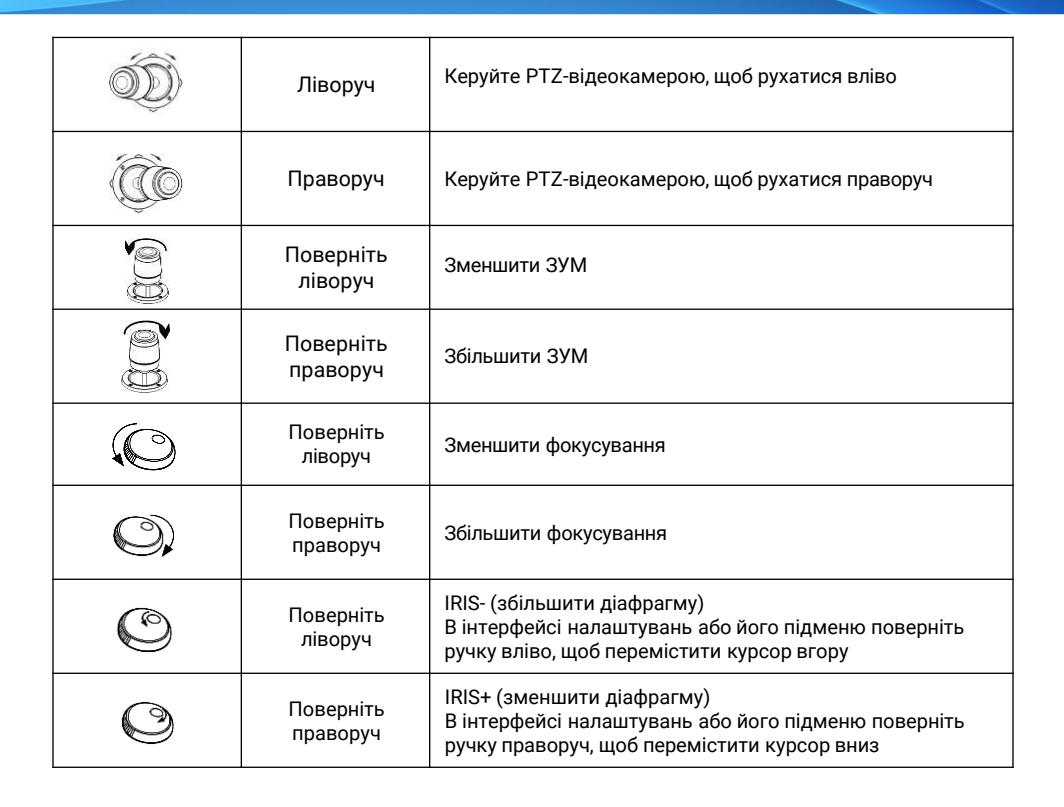

 $\boldsymbol{T} \boldsymbol{V} \boldsymbol{T}$ 

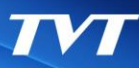

## <span id="page-8-0"></span>**2.1 Запуск клавіатури**

Підключіть мережевий кабель до клавіатури та увімкніть живлення. Після запуску пристрою, будь ласка, введіть пароль за замовчуванням (8888), рухаючи джойстик вправо по черзі, а потім натисніть клавішу ENTER, щоб перейти до головного/домашнього інтерфейсу (див. лівий малюнок). Натисніть клавішу SETUP, щоб перейти до меню налаштувань системи.

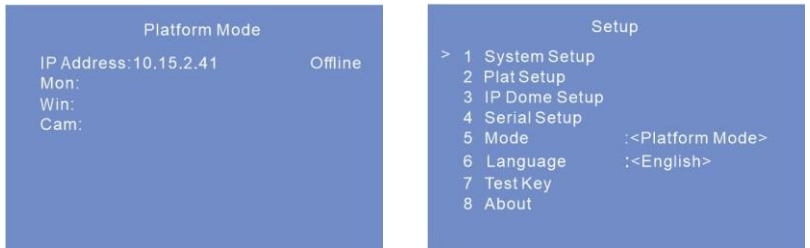

## **2.2 Налаштування системи**

Усі меню налаштування системи виглядають наступним чином. Ви можете переміщати джойстик вгору або вниз, щоб переглянути всі меню налаштувань системи.

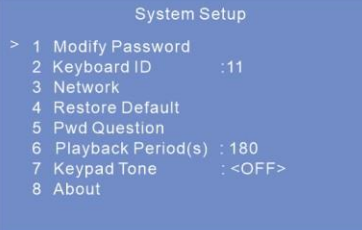

## **2.2.1 Налаштування пароля**

1. Виберіть "Змінити пароль" і натисніть клавішу ENTER, щоб встановити пароль.

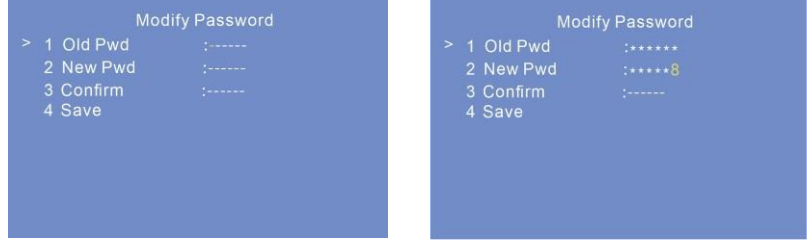

2. Виберіть Old Pwd, а потім натисніть клавішу ENTER, щоб ввести старий пароль. Введіть старий пароль, переміщуючи джойстик вправо один за одним (пароль за замовчуванням — 8888). Після цього натисніть ENTER для збереження.

<span id="page-9-0"></span>2. Виберіть New Pwd, пересуваючи джойстик вниз. Натисніть ENTER, щоб увійти до статусу редагування. Введіть новий пароль вищезгаданим способом.

Якщо ви хочете змінити введене число, будь ласка, перемістіть джойстик у позицію, яку ви хочете змінити, а потім натисніть потрібну цифру. Якщо ви хочете скасувати введене число, ви можете двічі натиснути [0]. Натисніть клавішу ENTER, щоб зберегти новий пароль. Натисніть клавішу ESC, щоб повернутися до попереднього меню.

4.Після підтвердження нового пароля натисніть ENTER.

5. Перейдіть до меню "Зберегти" і натисніть ENTER, щоб зберегти налаштування.

### **2.2.2 Налаштування ідентифікатора клавіатури**

Виберіть меню "Ідентифікатор клавіатури" і натисніть клавішу ENTER, щоб перейти до налаштування ідентифікатора клавіатури.

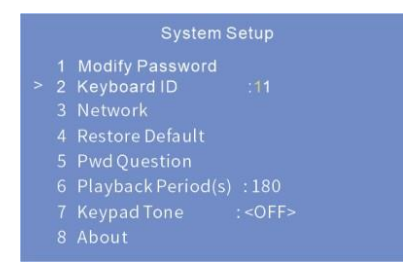

Ефективне значення ідентифікатора варіюється від 1 до 32.

Щоб встановити ідентифікатор клавіатури, натисніть цифрове число і клавішу ENTER (наприклад, натисніть [32], а потім ENTER, щоб встановити ідентифікатор клавіатури на 32).

### **2.2.3 Налаштування локальної мережі**

Виберіть Network і натисніть ENTER, щоб перейти до налаштування локальної мережі. Ви можете встановити локальну IP-адресу, маску підмережі, шлюз за замовчуванням, DNS 1/2 і HTTP-порт.

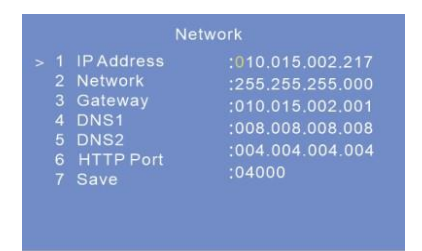

IP-адреса: Виберіть IP-адресу і натисніть ENTER, щоб встановити IP-адресу. За замовчуванням використовується IP-адреса 192.168.0.201.

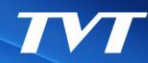

<span id="page-10-0"></span>**Підказки:** Перемістіть джойстик вправо, щоб встановити IP-адресу. Натисніть ENTER, щоб зберегти налаштування. Перемістіть джойстик вниз, щоб встановити інші параметри мережі. Після того, як ви встановите всі параметри мережі, виберіть "Зберегти", а потім натисніть ENTER, щоб зберегти всі налаштування.

- ❖ Маска підмережі: Виберіть маску підмережі і натисніть ENTER, щоб встановити маску підмережі. За замовчуванням маска підмережі 255.255.255.0.
- ❖ Шлюз: Шлюз за замовчуванням 192.168.0.1. Будь ласка, введіть його відповідно до фактичної мережі.
- ❖ DNS1: DNS-сервер за замовчуванням 8.8.8.8. Будь ласка, введіть його відповідно до фактичної мережі.
- $\bullet$  DNS2: За замовчуванням альтернативним сервером є 4.4.4.4. Будь ласка, введіть його відповідно до фактичної мережі.
- $\bullet$  Порт HTTP: За замовчуванням порт http  $-$  4000. Будь ласка, введіть його відповідно до фактичної мережі.

### **2.2.4 Налаштування за замовчуванням**

Виберіть "Відновити налаштування за замовчуванням" і натисніть ENTER. Потім натисніть ENTER ще раз для підтвердження перезавантаження пристрою. Після перезапуску пристрій відновить заводські налаштування за замовчуванням.

### **2.2.5 Налаштування секретного питання**

Виберіть Pwd Question і натисніть ENTER, щоб встановити секретне питання, яке допоможе вам відновити пароль, якщо ви його забудете.

### **2.2.6 Налаштування періоду відтворення**

Виберіть Playback Period(s) і натисніть ENTER, щоб встановити період миттєвого відтворення при використанні мережевої клавіатури для керування відеовиходом декодера.

### **2.2.7 Налаштування звуку клавіатури**

Виберіть "Звук клавіатури" і натисніть ENTER, щоб увімкнути/вимкнути звук клавіатури. Якщо звук клавіатури увімкнено, ви почуєте звук при натисканні клавіші на клавіатурі.

## **2.3 Налаштування платформи**

Виберіть "Налаштування платформи" і натисніть ENTER, щоб встановити параметри підключення платформи.

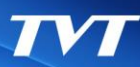

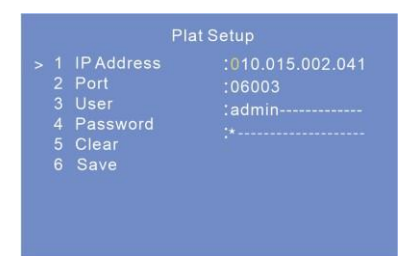

- ❖ IP-адреса: Введіть IP-адресу клієнта TV Wall NVMS.
- ❖ Порт: Порт за замовчуванням 6003. Порт повинен збігатися з портом клієнта TV Wall.
- ❖ Ім'я та пароль: Ім'я та пароль повинні збігатися з ім'ям та паролем клієнта TV Wall.
- ❖ Тест: Перевірити, чи клавіатура підключена до мережі.

## **2.4 Налаштування PTZ-відеокамери**

Виберіть його і натисніть ENTER, щоб перейти до налаштувань PTZ-камери Натисніть SETUP, виберіть IP Dome Setup і натисніть ENTER, щоб перейти до інтерфейсу налаштування PTZ-камери. Виберіть PTZ-камеру, а потім встановіть IP-адресу, порт, ім'я, пароль вибраної PTZ-камери.

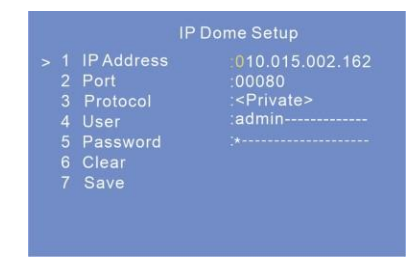

❖ IP-адреса: Введіть IP-адресу PTZ-камери. Ця IP-адреса повинна знаходитися в одній мережі з клавіатурою.

- ❖ Порт: Порт за замовчуванням 80 (http-порт PTZ-камери).
- Протокол: Виберіть "Приватний" або Onvif.
- ❖ Ім'я користувача та пароль: Ім'я користувача та пароль повинні збігатися з ім'ям користувача та паролем PTZ-камери.
- ❖ Очистити: Очистити інформацію з PTZ-камери.

<span id="page-12-0"></span>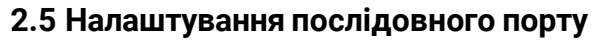

Виберіть Serial Setup і натисніть ENTER. У цьому інтерфейсі ви можете встановити швидкість PTZ, протокол, швидкість передачі та адресу.

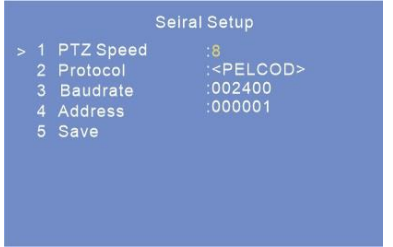

Швидкість PTZ: встановіть потрібне значення швидкості.

Протокол: PELCOD або PELCOP можна вибрати додатково. Виберіть його відповідно до протоколу PTZ-камери.

Адреса: Будь ласка, встановіть її відповідно до адреси PTZ-камери.

Швидкість передачі даних: Будь ласка, встановіть відповідно до швидкості передачі даних PTZ-камери.

## **2.6 Налаштування режиму**

Виберіть його і натисніть ENTER, щоб перейти в режим вибору режиму. Три варіанти режиму: режим платформи, режим PTZ-камери та режим послідовного порту.

## **2.7 Налаштування мови**

Виберіть його і натисніть ENTER, щоб переключити мову між англійською та китайською.

## **2.8 Тест**

Виберіть її та натисніть ENTER, щоб перевірити, чи доступна кнопка. Користувач також може перевірити, чи збігається зображення символу на кнопці з зображенням на екрані.

## **2.9 Переглянути інформацію**

Натисніть SETUP і виберіть About. Після натискання ENTER ви можете переглянути інформацію про клавіатуру, включаючи номер клавіатури, модель, серійний номер, поточний режим, версію, дату, локальний IP, маску підмережі тощо.

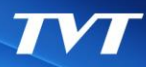

# **3 Режим PTZ-камери**

## <span id="page-13-0"></span>**3.1 Налаштування режиму**

Режим платформи, режим PTZ-камери та режим послідовного порту є необов'язковими. Виберіть режим PTZ і натисніть "ENTER", щоб підтвердити вибір. Можна керувати максимум 256 PTZ-камерами. Також підтримується керування PTZ через протокол ONVIF.

**Поради:** Цей пристрій підтримує режим за замовчуванням (режим платформи або режим PTZ-камери), а саме: після перезапуску він повернеться до останнього робочого режиму. У купольному режимі вам потрібно лише вибрати робочий PTZ, не потрібно вибирати вихід і вікно, а інші операції подібні до режимів платформи.

## **3.2 Робота PTZ**

Після налаштування IP-адреси, порту, імені та пароля PTZ-камери (див. [Налаштування](#page-12-0) PTZ-камери) ви можете керувати PTZ-камерою за допомогою джойстика або клавіш керування PTZ. Для отримання додаткової інформації див. розділ [Керування](#page-18-0) PTZ.

## **3.3 Перемикання камер**

PTZ-камеру можна переключити, натиснувши [Цифра]+SHIFT. Виберіть іншу і налаштуйте IP-адресу, порт, ім'я та пароль. Для отримання додаткової інформації про РТZ-камери ції див. розділ [Налаштування](#page-12-0) РТZ-камери.

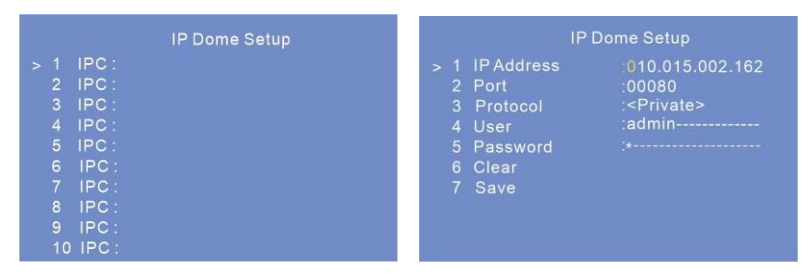

Натискайте SHIFT, щоб послідовно перемикати PTZ-камери, перелічені в інтерфейсі налаштування PTZ-камери.

Натисніть [Цифра]+SHIFT, щоб переключитися на відповідну PTZ-камеру. Переміщайте джойстик для керування PTZ-камерою. Поточна операція відображається на екрані клавіатури, як показано нижче.

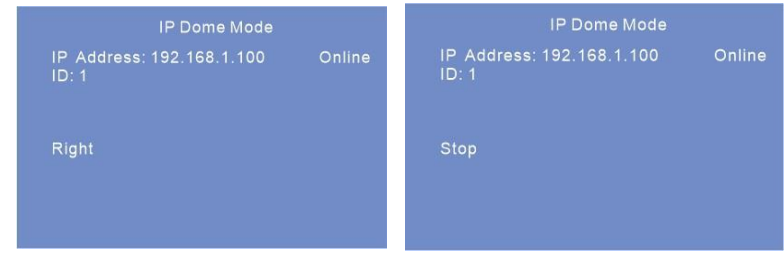

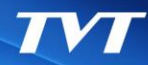

# <span id="page-14-0"></span>**4 Режим послідовного порту**

## **4.1 Налаштування режиму**

Натисніть SETUP на клавіатурі і виберіть Mode. Натисніть ENTER, щоб перейти в режим послідовного порту. У режимі послідовного порту PTZ-камера може бути підключена до клавіатури тільки безпосередньо через інтерфейс RS422/232. Після підключення PTZ-камери та клавіатури, будь ласка, налаштуйте параметри PTZ.

## **4.2 Керування PTZ**

Після налаштування параметрів послідовного порту (див. [Налаштування](#page-12-0) послідовного порту) поверніться до основного інтерфейсу керування, натиснувши MENU. Керувати PTZ-камерою можна за допомогою джойстика або кнопок керування PTZ. Етапи налаштування подібні до керування PTZ у режимі платформи. Для отримання додаткової інформації див. розділ [Керування](#page-18-0) PTZ.

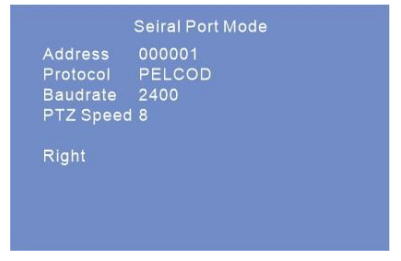

Примітка: У режимі послідовного порту можна виконувати багато операцій PTZ, наприклад, змінювати напрямок, збільшувати/зменшувати зображення, налаштовувати діафрагму, викликати або встановлювати попередні налаштування тощо.

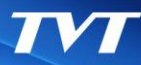

<span id="page-15-0"></span>Перш ніж використовувати мережеву клавіатуру для керування відеовиходом декодера на TV-стіні, переконайтеся, що сервер автентифікації, сервер передачі медіа, сервер зберігання, сервер сигналізації та сервер TV-стіни NVMS запущені і всі вони з'єднані з декодером.

**Примітка:** Якщо ви вибрали той самий монітор (вікно або камеру), ви можете пропустити кроки введення монітора (вікна або камери).

## **5.1 Схема виклику**

Ви можете встановити план заздалегідь, а потім викликати його за допомогою мережевої клавіатури. Дії відбуваються наступним чином.

- 1. Наприклад: введіть [1] і натисніть клавішу MON, щоб вибрати ТV-стіну №1.
- 2. Виберіть план (макет). Наприклад: введіть [1] і натисніть клавішу LAYOUT, щоб вибрати "План 1".

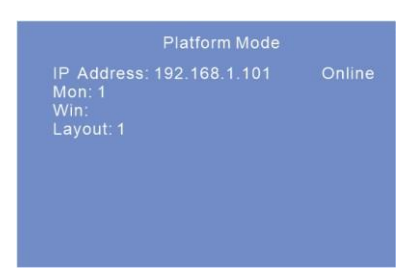

Встановити план: Перейдіть в розділ Home→TV Wall→TV Wall View

Перегляд інтерфейсу платформи. Натисніть **буля назви TV-стіни або натисніть** "Створити план" (натисніть правою кнопкою миші на назві TV-стіни, щоб побачити це меню), щоб створити план.

Двічі натисніть на назві плану, щоб відобразити його. Потім перетягніть точки моніторингу у відповідне вікно, щоб розшифрувати зображення. При контролі планів кількість тарифних планів можна переглянути, натиснувши TV Wall→TV Wall View.

У цьому інтерфейсі ви також можете редагувати номер тарифного плану. Налаштування відбувається наступним чином:

В інтерфейсі TV Wall Plan натисніть  $\mathbb Z$  поруч з назвою плану, щоб його відредагувати. Ви можете викликати збережений тарифний план, ввівши номер і натиснувши LAYOUT на мережевій клавіатурі. Діюче значення — від 1 до 9999.

<span id="page-16-0"></span>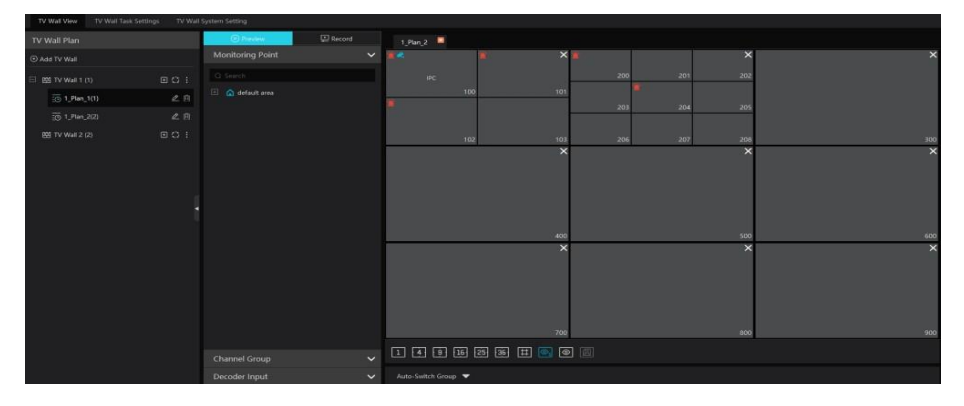

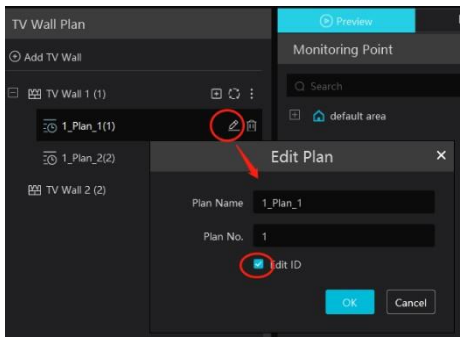

## **5.2 Режим відображення на екрані**

Наразі один монітор (або вихід) підтримує лише режими відображення 1/4/9/16/25/36.

Щоб встановити режим відображення екрана

- 1. Виберіть TV-стіну. Введіть номер і натисніть кнопку MON, щоб викликати цю TVстіну. Наприклад, введіть [1] і натисніть MON, щоб вибрати TV-стіну №1.
- 2. Виберіть вікно. Наприклад, введіть [3] і натисніть WIN, щоб вибрати вікно №3.
- 3. Виберіть режим відображення екрана. Наприклад, введіть, а потім натисніть MULT, щоб вибрати режим 25, відображення на екрані.

Після цього вікно №3 TV-стіни 1 буде переведено в режим відображення на 25 екранів.

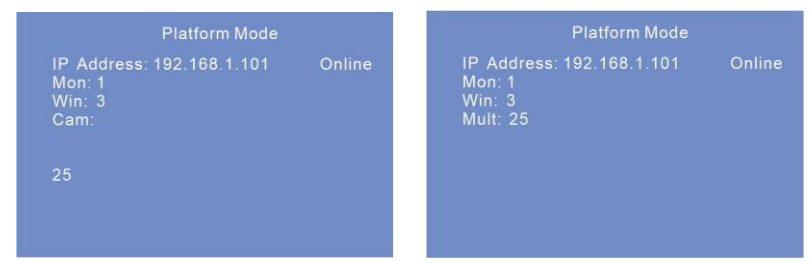

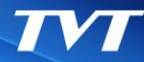

**Примітка**: Значення від 1 до 999. Максимальна кількість екранів у режимі спостереження за платформою — 36 екранів. Відповідно, під час керування ТVстіною можна задіяти максимум 36 екранів.

Керування: Перейдіть на сторінку TV Wall → TV Wall View, щоб створити ТV-стіну. Під час керування ви можете переглянути номер ТV-стіни, натиснувши TV Wall → TV Wall View.

Ви також можете змінити номер TV-стіни, натиснувши $\left| \vdots \right|$  , як показано нижче.

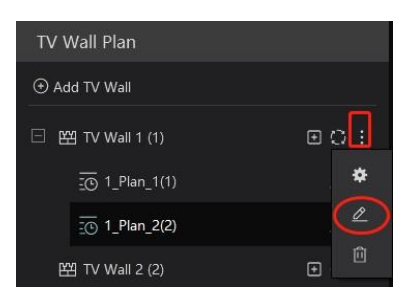

Переглянути номер вікна: Перейдіть до TV Wall → TV Wall View. В інтерфейсі плану ТV-стіни натисніть <sup>[6]</sup> переглянути номер вікна.

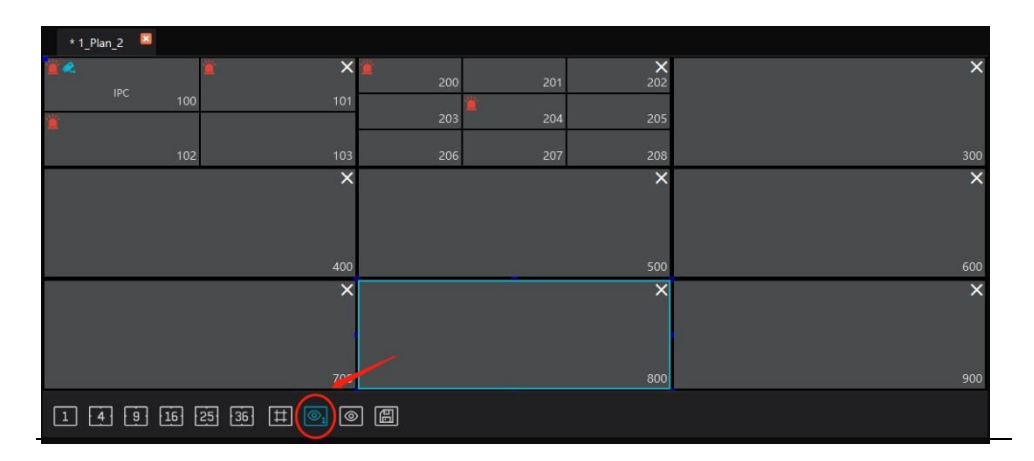

## <span id="page-18-0"></span>**5.3 Камера** → **Монітор**

Виберіть вхідний сигнал (камеру) на визначену TV-стіну та вікно.

1. Виберіть TV-стіну. Наприклад, введіть [1], а потім натисніть MON, щоб вибрати ТV-стіну №1.

2. Виберіть вікно. Наприклад, введіть [100] і натисніть WIN, щоб вибрати вікно №100.

3. Виберіть камеру. Наприклад, введіть [2], а потім натисніть CAM, щоб вибрати камеру №2.

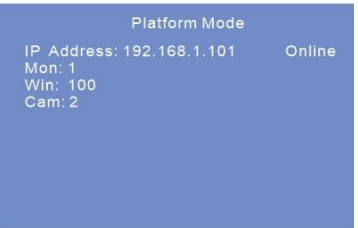

Ви можете переглянути зв'язок між номером камери та каналом з NVMS (перейдіть до TV Wall  $\rightarrow$  TV Wall System Setting).

**Примітка:** Ефективне значення камери знаходиться в діапазоні від 1 до 999999. Введення [0] і натискання CAM означає зупинку відтворення поточного зображення.

## **5.4 Керування PTZ**

Керування PTZ може бути ефективним лише тоді, коли у вікні є вхідний сигнал PTZ і в цьому вікні немає відображення автоматичного перемикання — тобто камера, що вводиться у це вікно, повинна бути PTZ-пристроєм (або PTZвідеокамерою).

## **5.4.1 Рух або зупинка**

Налаштування відбувається наступним чином.

1. Виберіть TV-стіну. Наприклад, введіть [1] і натисніть MON.

2. Виберіть вікно. Наприклад, введіть [100] і натисніть WIN.

3. Керуйте PTZ-камерою, переміщуючи джойстик. Якщо повернути джойстик у вихідне положення, камера зупиняється.

**Примітка**: У наведеному вище прикладі вікна №100 має бути PTZ-камера. Ефективне значення пресета від 1 до 255. Ефективне значення круїзу від 1 до 8. Дійсне значення треку від 1 до 4. Якщо номер виклику знаходиться за межами діапазону, на екрані з'явиться повідомлення про недійсну підказку.

## **5.4.2 Встановити або викликати попереднє налаштування**

Щоб встановити попереднє налаштування

- 1. Виберіть TV-стіну. Наприклад, введіть [1], а потім натисніть MON.
- 2. Виберіть вікно. Наприклад, введіть [100] і натисніть WIN.
- 3. Встановіть положення пресета, переміщуючи джойстик.

<span id="page-19-0"></span>4. Натисніть цифру на клавіатурі, щоб вибрати номер пресета. Потім натисніть і утримуйте кнопку MON більше 2 секунд, щоб встановити пресет. Наприклад, введіть [1], а потім натисніть і утримуйте PRESET більше 2 секунд, щоб встановити пресет №1.

### Викликати попереднє налаштування

- 1. Виберіть TV-стіну. Наприклад, введіть [1] і натисніть MON.
- 2. Виберіть вікно. Наприклад, введіть [100] і натисніть WIN.
- 3. Виберіть пресет. Наприклад, введіть [1] і натисніть PRESET.

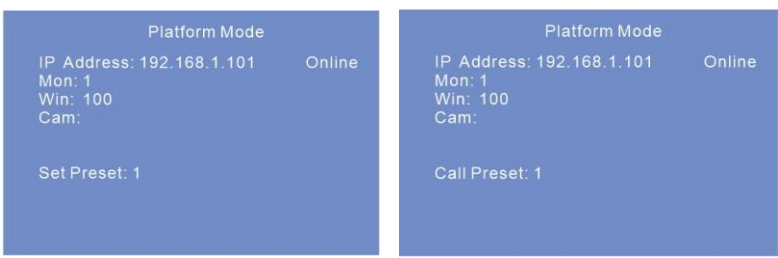

## **5.4.3 Створити, викликати або зупинити рейс/трек**

### Створити круїз

- 1. Виберіть TV-стіну. Наприклад, введіть [1] і натисніть MON.
- 2. Виберіть вікно. Наприклад, введіть [100] і натисніть WIN.

3. Введіть номер круїзу на клавіатурі, а потім натисніть і утримуйте кнопку CRUISE більше двох секунд.

4. Введіть число, натисніть PRESET, а потім натисніть ENTER, щоб зберегти налаштування. Натисніть ESC, щоб скасувати налаштування.

### Створити трек

1. Виберіть TV-стіну. Наприклад, введіть [1] і натисніть MON.

2. Виберіть вікно. Наприклад, введіть [100] і натисніть WIN.

3. Введіть номер доріжки на клавіатурі, а потім натисніть і утримуйте кнопку TRACK більше двох секунд.

4. Переміщайте джойстик, щоб керувати рухом PTZ, а потім натисніть ENTER, щоб зберегти налаштування. Натисніть ESC, щоб скасувати налаштування.

### Викликати круїз/трек

- 1. Виберіть TV-стіну. Наприклад, введіть [1] і натисніть MON.
- 2. Виберіть вікно. Наприклад, введіть [100] і натисніть WIN.
- 3. Виберіть круїз/трек. Наприклад, введіть [1] і натисніть CRUISE/TRACK.

<span id="page-20-0"></span>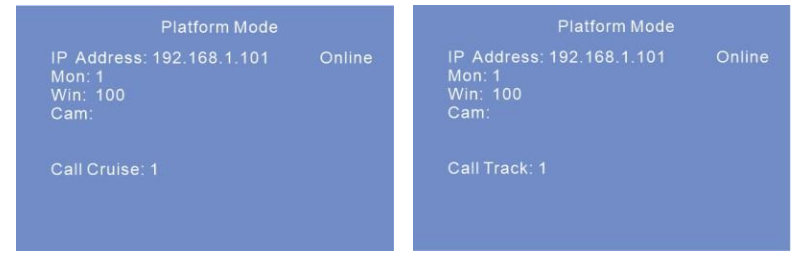

#### Зупинити круїз/трек

- 1. Виберіть TV-стіну. Наприклад, введіть [1] і натисніть MON.
- 2. Виберіть вікно. Наприклад, введіть [100] і натисніть WIN.
- 3. Виберіть круїз/трек. Наприклад, введіть [0] і натисніть CRUISE/TRACK.

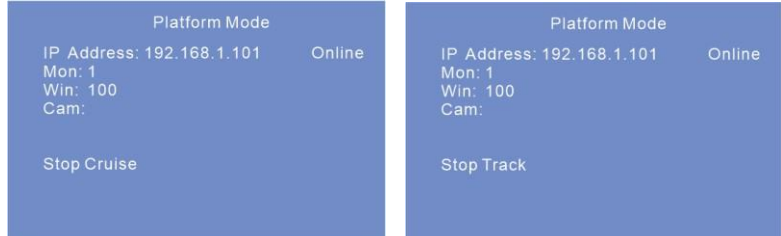

### **5.4.4 Фокус +/-**

#### Налаштувати фокус +/-

- 1. Виберіть TV-стіну. Наприклад, введіть [1] і натисніть MON.
- 2. Виберіть вікно. Наприклад, введіть [100] і натисніть WIN.
- 3. Натисніть FOCUS+ або FOCUS-.

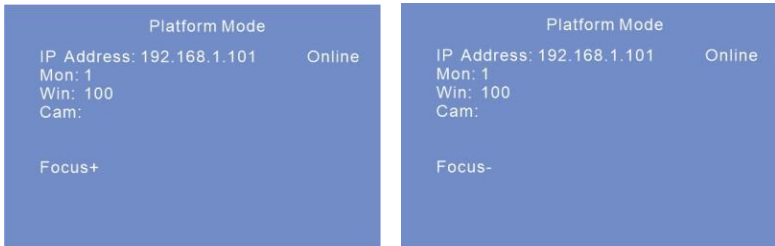

## **5.4.5 Масштаб +/-**

Налаштувати масштаб +/-

- 1. Виберіть TV-стіну. Наприклад, введіть [1] і натисніть MON.
- 2. Виберіть вікно. Наприклад, введіть [100] і натисніть WIN.
- 3. Натисніть ZOOM+ або ZOOM -.

<span id="page-21-0"></span>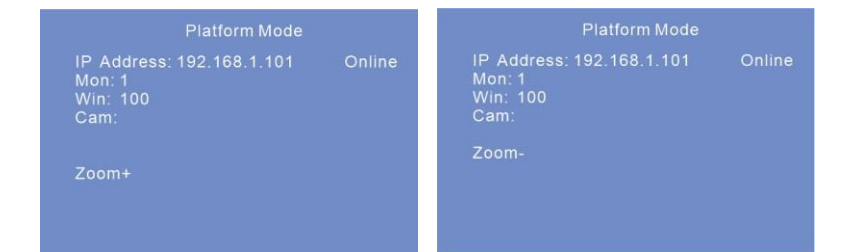

## **5.4.6 Діафрагма +/-**

Налаштувати діафрагму +/-

- 1. Виберіть TV-стіну. Наприклад, введіть [1] і натисніть MON.
- 2. Виберіть вікно. Наприклад, введіть [100] і натисніть WIN.
- 3. Натисніть IRIS+ або IRIS -.

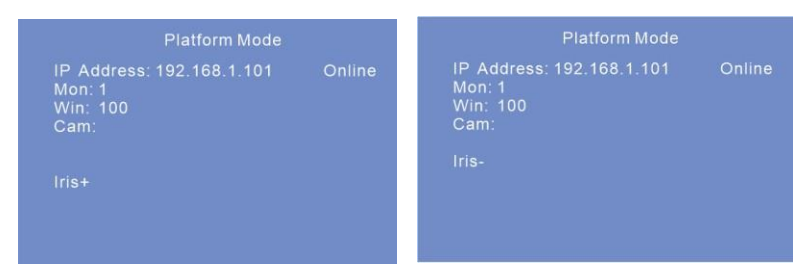

### **5.4.7 Запустити/зупинити автоматичне сканування**

Запустити/зупинити автоматичне сканування

- 1. Виберіть TV-стіну. Наприклад, введіть [1] і натисніть MON.
- 2. Виберіть вікно. Наприклад, введіть [100] і натисніть WIN.
- 3. Натисніть AUTO, щоб почати автоматичне сканування; натисніть AUTO ще раз, щоб зупинити автоматичне сканування.

## **5.4.8 Увімкнути/вимкнути світло**

Увімкнути/вимкнути світло

- 1. Виберіть TV-стіну. Наприклад, введіть [1] і натисніть MON.
- 2. Виберіть вікно. Наприклад, введіть [100] і натисніть WIN.
- 3. Натисніть LIGHT, щоб увімкнути світло; натисніть LIGHT ще раз, щоб вимкнути світло.

### **5.4.9 Увімкнути/вимкнути склоочисник**

Увімкнути/вимкнути склоочисник

- 1. Виберіть TV-стіну. Наприклад, введіть [1] і натисніть MON.
- 2. Виберіть вікно. Наприклад, введіть [100] і натисніть WIN.
- 3. Натисніть WIPER, щоб увімкнути світло; натисніть WIPER ще раз, щоб вимкнути світло.

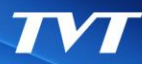

## <span id="page-22-0"></span>**5.5 Запис/відтворення**

## **5.5.1 Почати відтворення**

Ви можете відтворити запис, збережений на сервері зберігання даних NVMS.

Відтворити запис

- 1. Виберіть TV-стіну. Наприклад, введіть [1] і натисніть MON.
- 2. Виберіть вікно. Наприклад, введіть [100] і натисніть WIN.
- 3. Щоб прослухати запис, натисніть клавішу .

## **5.5.2 Призупинити відтворення**

Коли запис знаходиться в режимі відтворення в поточному вікні, натисніть клавішу паузи, щоб призупинити відтворення.

- 1. Виберіть TV-стіну. Наприклад, введіть [1] і натисніть MON.
- 2. Виберіть вікно. Наприклад, введіть [100] і натисніть WIN.
- 3. Шоб зупинити відтворення, натисніть клавішу  $\prod$ .

## **5.5.3 Зупинити відтворення**

Коли запис перебуває у режимі відтворення або паузи, ви можете зупинити відтворення.

- 1. Виберіть TV-стіну. Наприклад, введіть [1] і натисніть MON.
- 2. Виберіть вікно. Наприклад, введіть [100] і натисніть WIN.
- З. Щоб зупинити відтворення, натисніть клавішу .

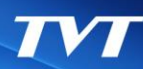

# **6 WEB**

## <span id="page-23-0"></span>**6.1 WEB-доступ**

Для того, щоб переглядати клавіатуру з мережі, її можна підключити до локальної мережі або Інтернету. Налаштування мережі має бути виконано відповідним чином.

- 1) Клавіатура має бути увімкнена та підключена до мережі. Докладнішу інформацію див. у розділі Налаштування локальної [мережі.](#page-9-0)
- 2) Встановіть локальну IP-адресу та HTTP-порт. Локальна IP-адреса за замовчуванням 192.168.0.201, а HTTP-порт за замовчуванням 4000. Номер порту додається при введенні IP-адреси в адресному рядку IE у вигляді http://192.168.0.201:4000 у веб-браузері.

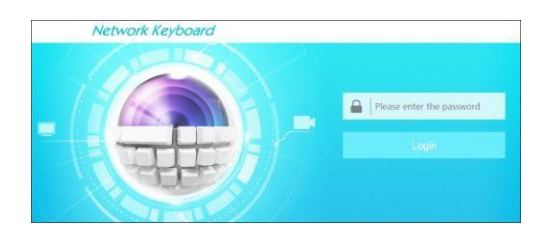

3) Введіть пароль у вікні входу (пароль за замовчуванням 8888).

Переконайтеся, що IP-адреса веб-клієнта знаходиться в тій же локальній мережі, що і клавіатура. Якщо IP-адреса клавіатури 192.168.0.201, то IP-адреса веб-клієнта клієнт повинен бути 192.168.0.XXX.

Деякі моделі можна шукати за допомогою IP-Tool. Переконайтеся, що комп'ютер і клавіатура підключені до локальної мережі, і двічі натисність на іконку IP-Tool, щоб запустити це програмне забезпечення. Після цього клавіатура може бути знайдена; якщо клавіатура не знайдена, перевірте, чи підключені ПК і клавіатура до мережі чи ні. Двічі натисніть на клавіатуру в IP-Tool, і система відкриє веб-браузер для підключення до клавіатури.

<span id="page-24-0"></span>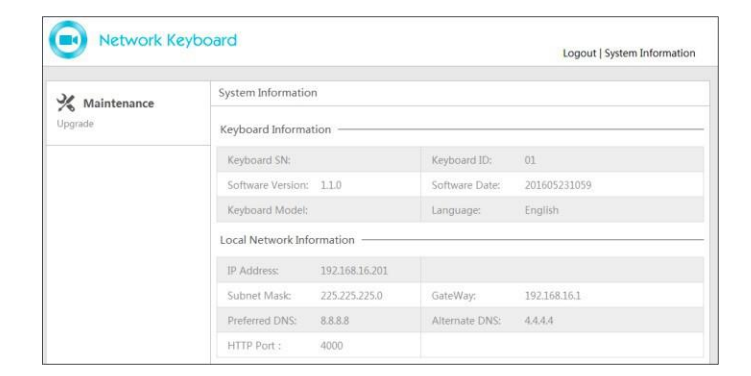

## **6.2 Оновлення**

Відслідковуйте вихід нових оновлень.

- 1. Натисніть кнопку Browse, щоб вибрати шлях збереження файлу оновлення.
- 2. Натисніть Upgrade server firmware, щоб почати оновлення програми.
- 4. Після успішного оновлення програмного забезпечення пристрій

автоматично перезавантажиться.

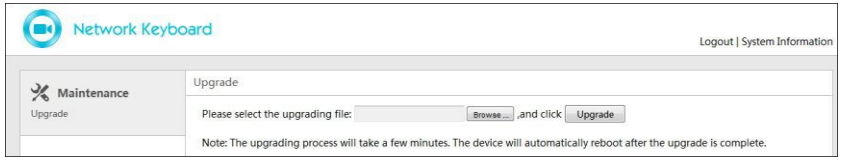

**Зверніть увагу:** Під час оновлення не можна від'єднуватися від комп'ютера або вимикати клавіатуру.

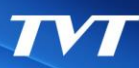

# **Додаток**

<span id="page-25-0"></span>Правила введення цифрових чисел/літер/символів наведено в таблиці.

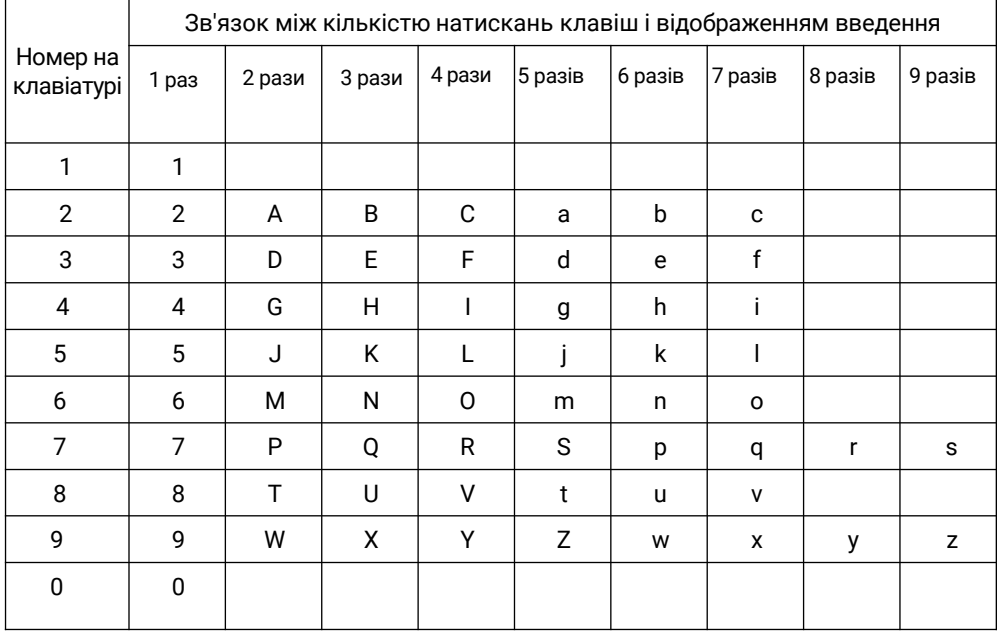